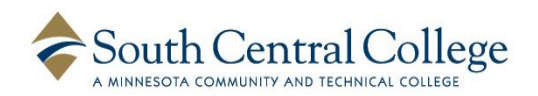

## Creating an Account

## Searching for Courses

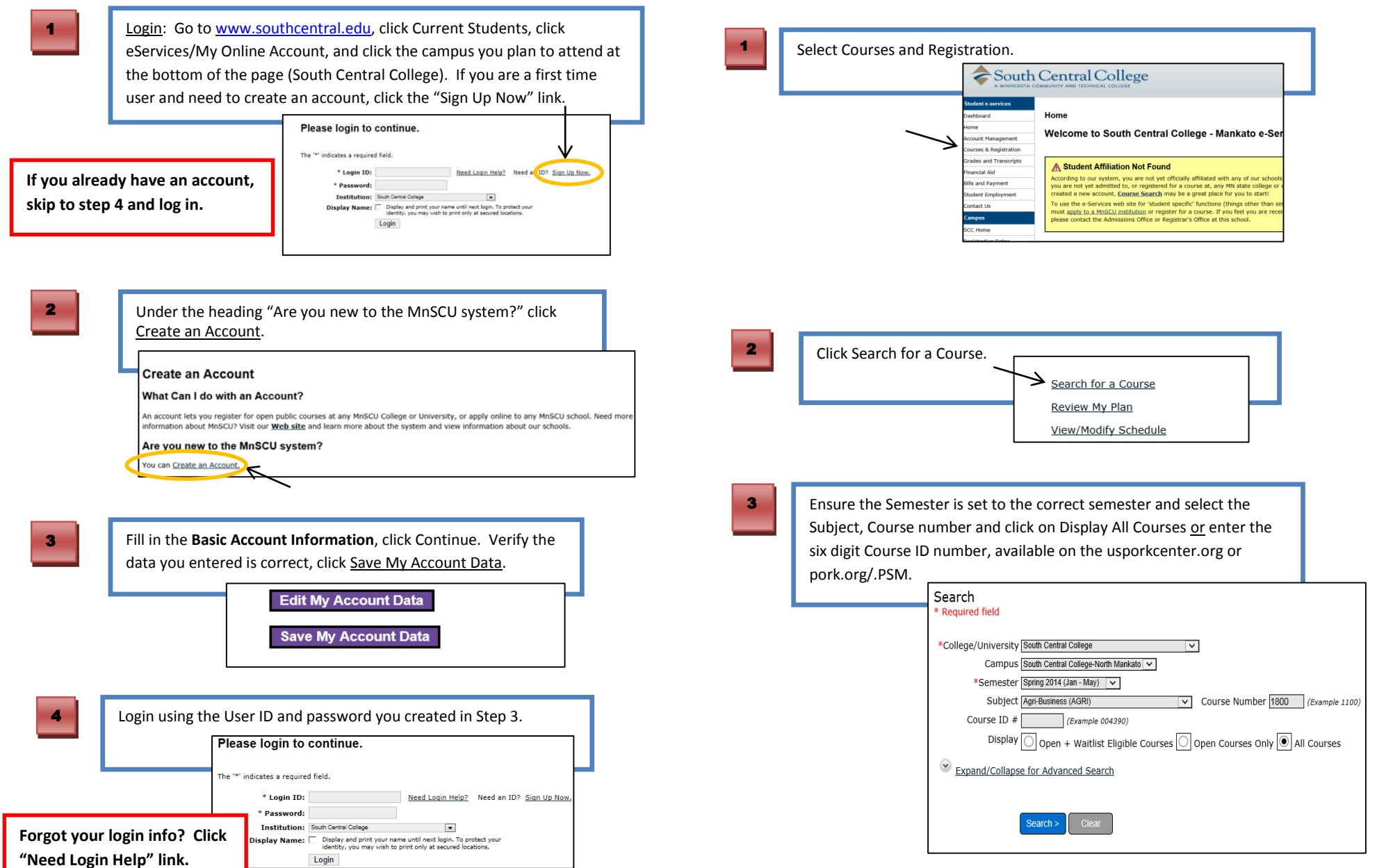

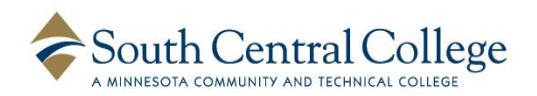

Q

Lo

 $\bullet$ 

Normal V Neigebauer, Peter Blended/Hybrid<br>Neigebauer, Peter Blended/Hybrid

## Registering for Courses

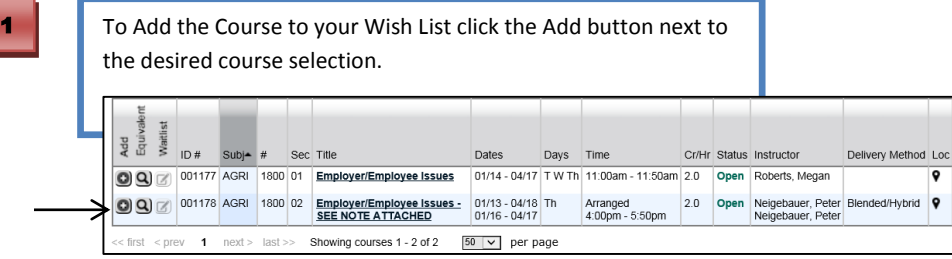

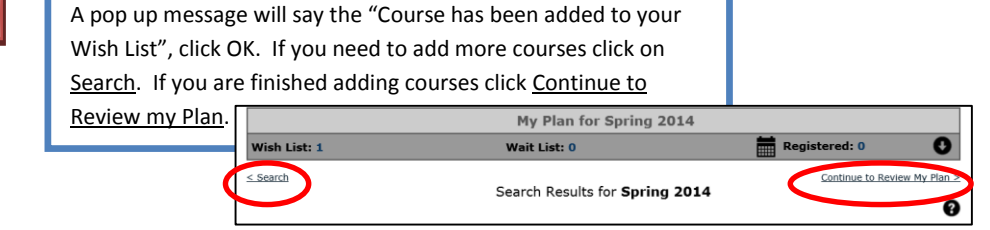

**3** Once you review your plan check the box next to each course and click Select Course(s) to proceed to Register. Spring 2014 South Central College Registration Start Date: 08/18/2013 (check your registration window ish List (1) **Delivery**<br>Method ID  $#$  Subj  $#$  Sec Title Dates Days Time Cr/Hr Status Instructor  $\overline{10}$ Neigebauer, Peter Blended/Hybrid 9<br>Neigebauer, Peter  $2.0$ Open 4 Enter your eServices password and click Register to confirm your registration. Enter your password and register: elect the grading method on this page Grade Days Tim  $ID #$  Subi # **Sec** Title  $Cr/H$ 

Employer/Employer<br>Issues - SEE NOTE<br>ATTACHED

001178 AGRI 1800 02

 $\begin{array}{|c|c|c|c|c|}\n 01/13 & -04/18 & n/a & \text{Arranged} \\
01/16 & -04/17 & \text{Th} & 4:00 \text{pm} - 5:50 \text{pm} & 2.0\n \end{array}$ You have chosen to register for the courses listed above. Please check with your academic advisor to ensure selected courses apply toward rraduation. If you have not been admitted to South Central College, please keep in mind that not all courses may transfer or apply to another inst

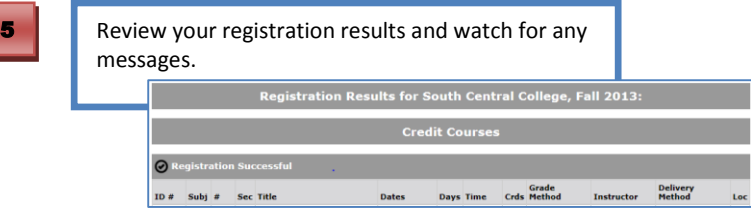

## Pay your Bill

To pay your bill click on **Bills and Payment**. Choose one of the following two options:

Pay your bill online using a credit card or eCheck

**Or**

To arrange payment by a third party (like an employer), please click the link called Authorization for Payment under the **Campus Links** section.

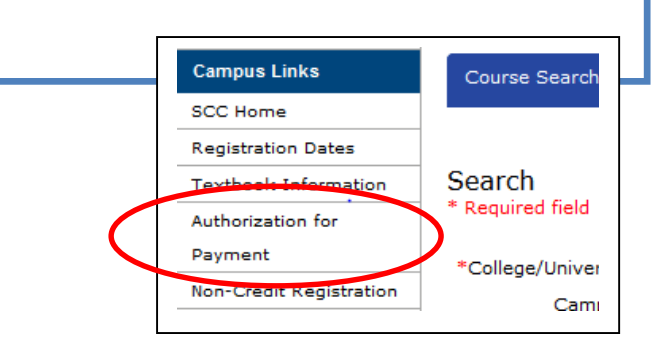